## User Py ПОЛЬ Руководство пользователя

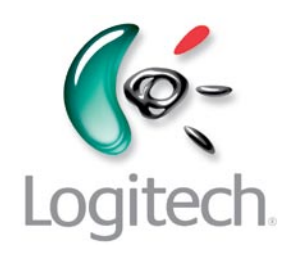

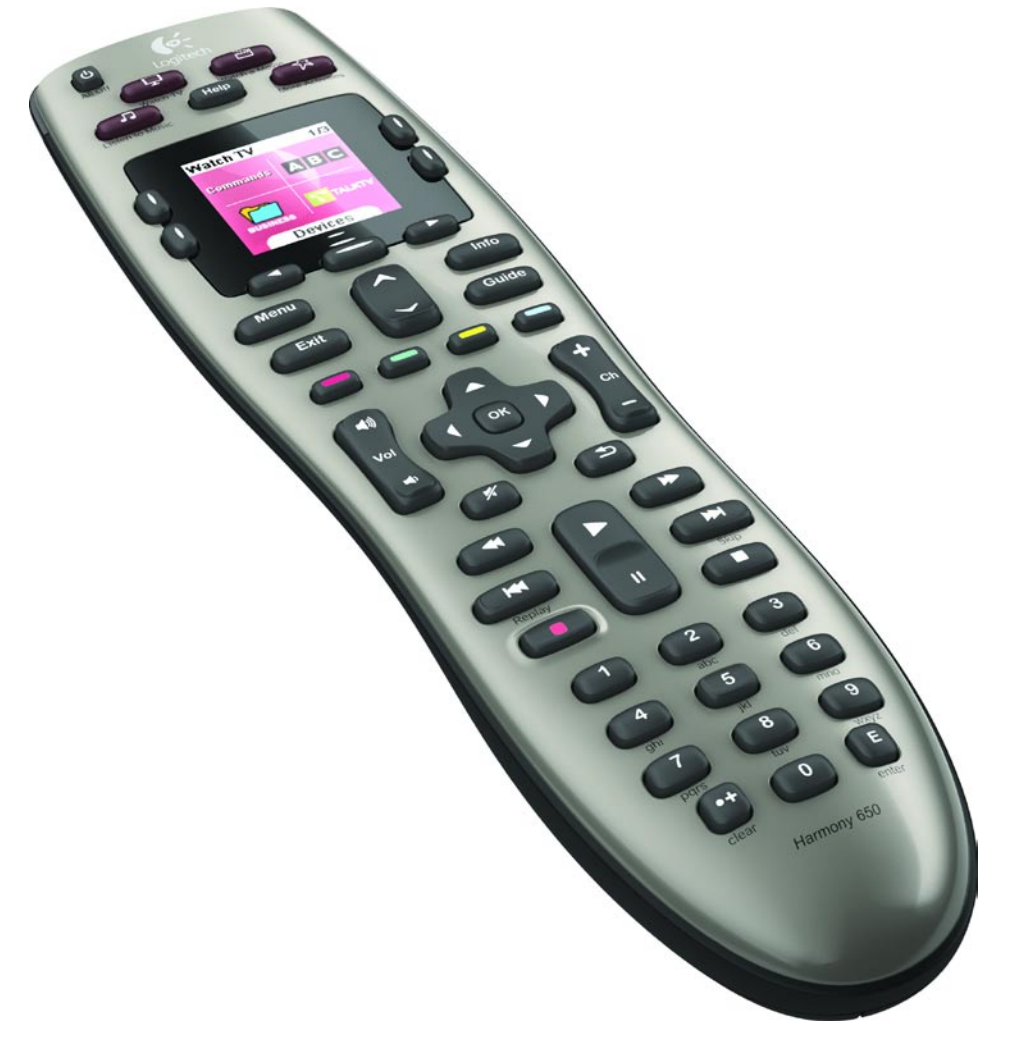

# Logitech® Harmony<sup>®</sup> 650 Remote

Версия 1.0

© Logitech Inc., 2010. Все права защищены. Товарные знаки Logitech являются товарными знаками или зарегистрированными товарными знаками компании Logitech в США и других странах. Все прочие товарные знаки являются собственностью их владельцев.

## Содержимое

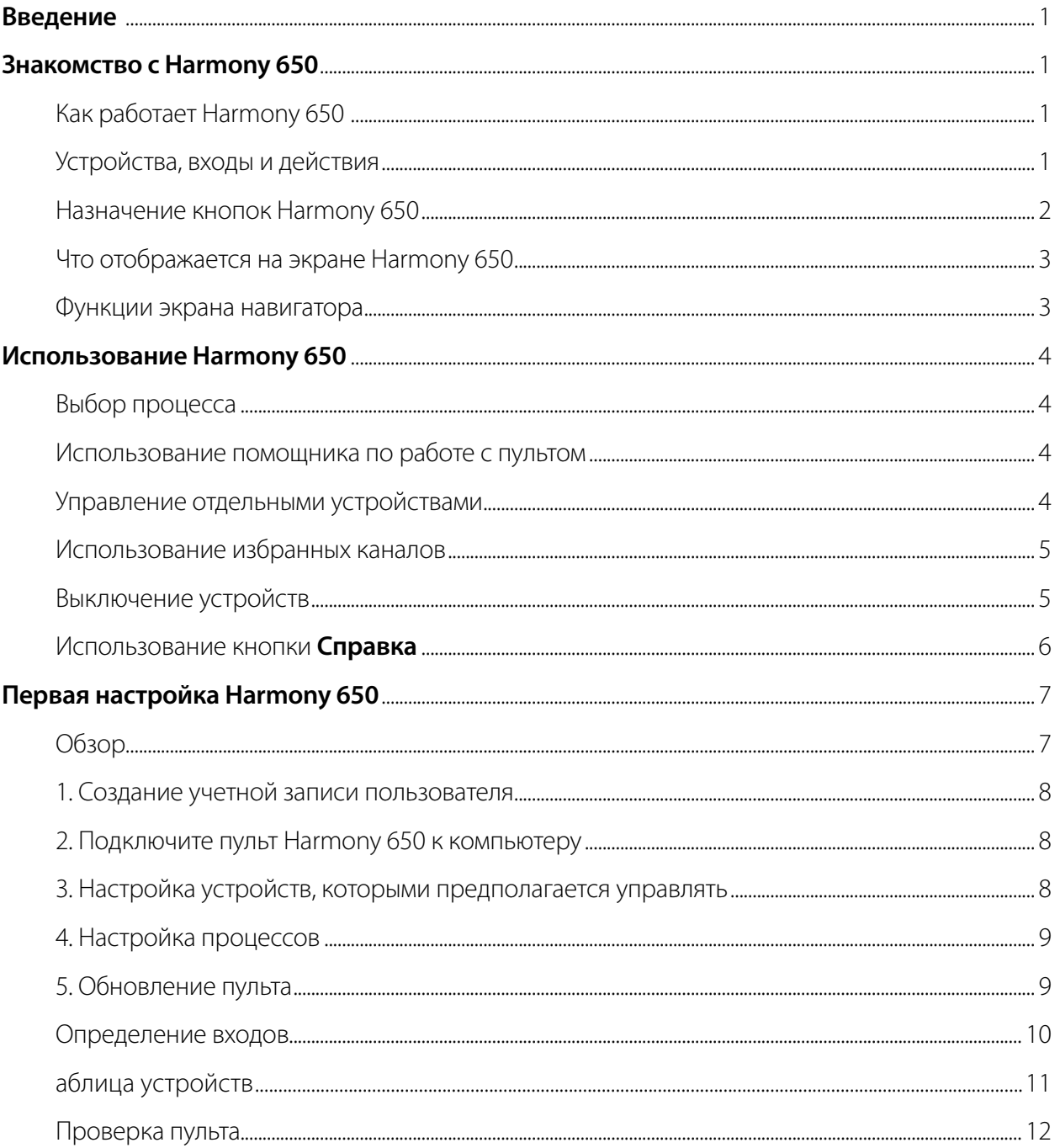

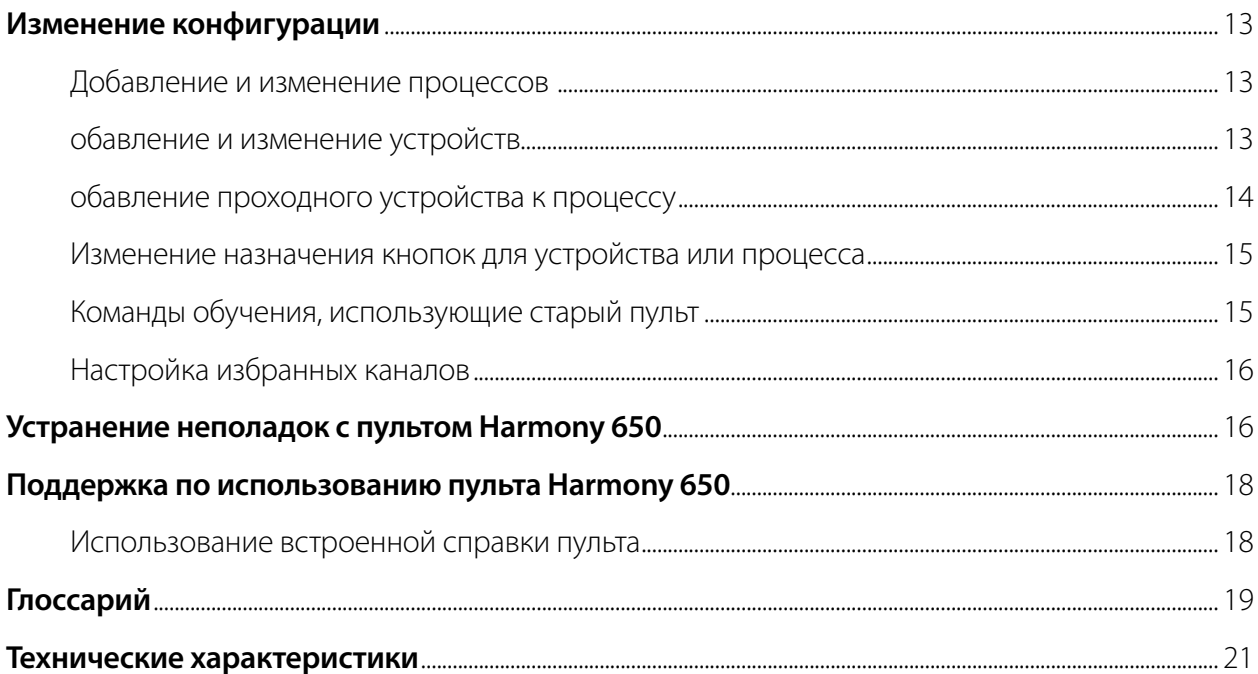

## *Введение*

Пульт Harmony 650 дистанционного управления Logitech — удачное решение для управления домашней мультимедийной системой. Простым нажатием одной кнопки можно переключиться с просмотра ТВ на просмотр DVD или прослушивание музыки. Пошаговая интерактивная настройка поможет выполнить конфигурацию Harmony 650, так что очень быстро можно усесться поудобнее и расслабиться! Независимо от того, являетесь вы опытным пользователем или у вас никогда не было устройств Harmony, данное руководство пользователя предоставит вам необходимую информацию.

## *Знакомство с Harmony 650*

## Как работает Harmony 650

Harmony 650 — инфракрасный пульт дистанционного управления, использующий управление, основанное на процессах. При помощи программного обеспечения Harmony можно настроить Harmony 650 на дистанционное управление не менее 5 устройствами. Harmony 650 обеспечивает основанное на процессах надежное управление с использованием технологии Smart State Technology<sup>®</sup>. Данная технология позволяет Harmony 650 отслеживать работу контролируемых устройств так, что вы знаете, какие из устройств в данный момент работают.

### Устройства, входы и действия

Чтобы получить наибольшую отдачу от работы Harmony 650, необходимо уяснить значение следующих терминов: устройства, входы и действия.

### **Устройства**

Устройства — это компоненты, из которых состоит мультимедийная система. Например, телевизор, кабельная приставка, DVD-проигрыватель и игровая приставка.

### **Входы**

Входами являются соединения, расположенные на задней панели устройств. Входы используются для соединения устройств между собой. Если необходимо переключиться с просмотра ТВ на просмотр DVD или прослушивание музыки, обычно требуется переключить ТВ и/или аудиоприемник на правильный вход. Например, если ваш проигрыватель DVD подсоединен к телевизору при помощи входа HDMI 1, то для просмотра DVD на телевизоре также необходимо установить HDMI 1.

## **Процессы**

Процесс — это то, что выполняется в мультимедийной системе, например просмотр телепередач, слушание музыки или компьютерные игры. Дистанционное устройство Harmony автоматизирует процессы, так что простое нажатие кнопки включает все необходимые устройства для каждого процесса и переключает их на необходимые входы. Например, нажав кнопку «Просмотр ТВ», можно включить телевизор, кабельный или спутниковый приемник, аудиоприемник и переключаться на нужные видео- и аудиовходы.

Информацию о выборе процесса и о том, как переключаться между процессами, см. в разделе Выбор процесса на стр. 4.

## Назначение кнопок Harmony 650

Кнопки Harmony 650 могут иметь различные функции или управлять различными устройствами, в зависимости от процесса или устройства. Дополнительные сведения см. в разделе Изменение назначения кнопок для устройства или процесса на стр. 15.

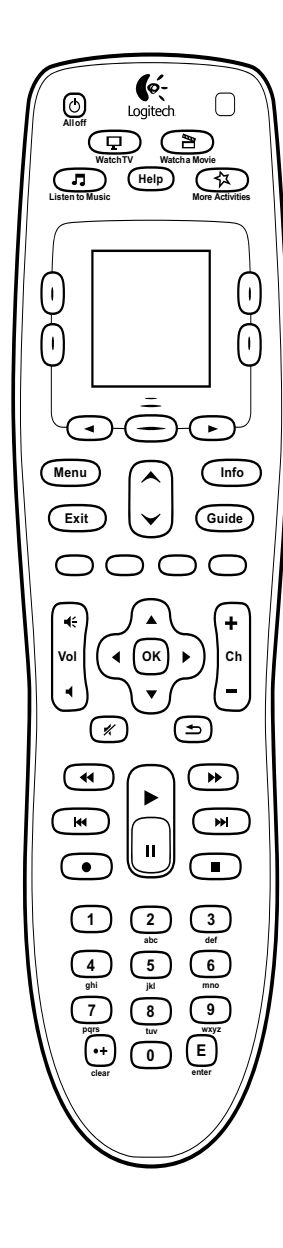

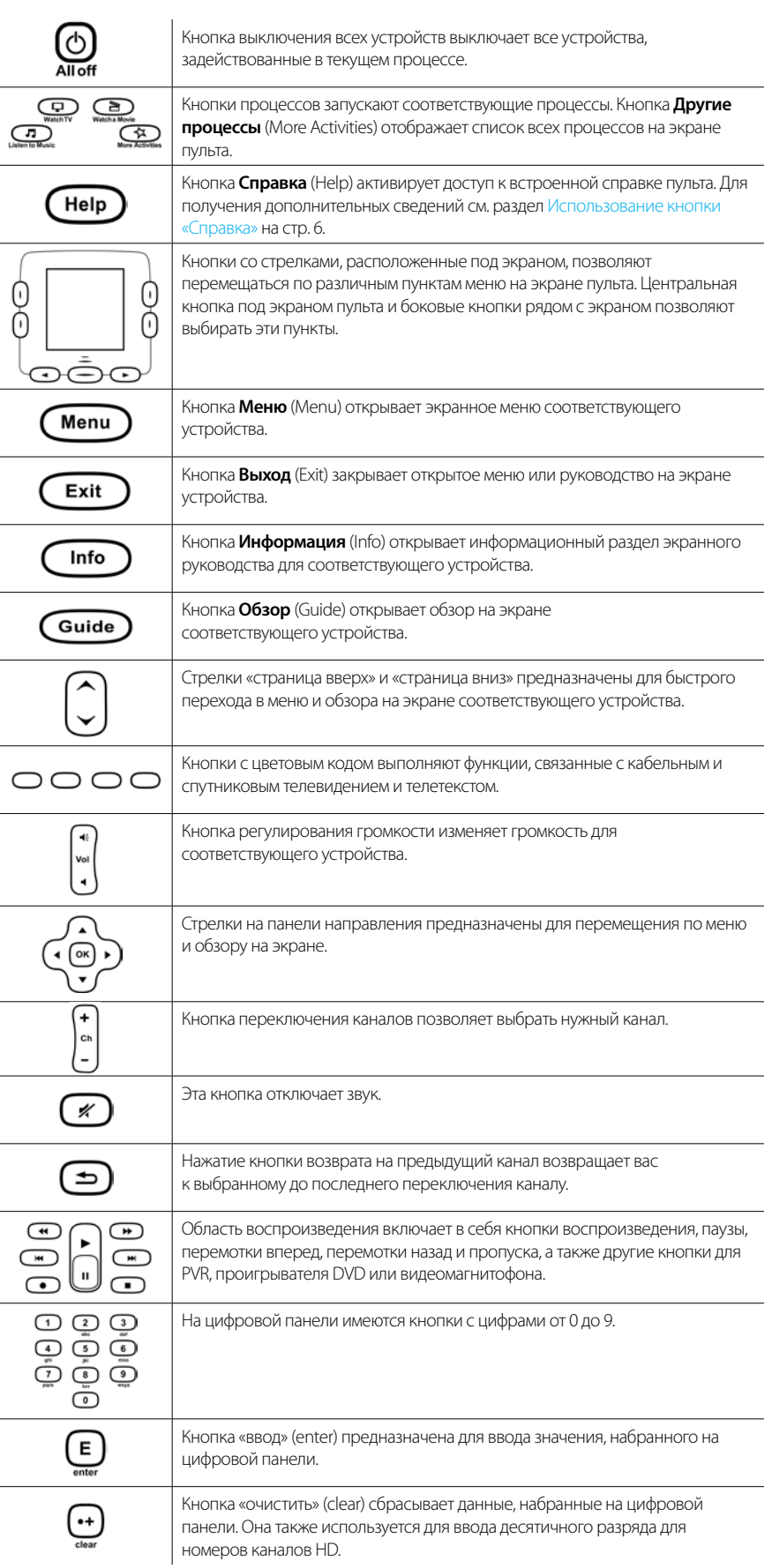

## Что отображается на экране Harmony 650

## **Процессы**

При нажатии кнопки «Процесс» — **Просмотр ТВ** (Watch TV), **Просмотр фильма** (Watch a Movie) или **Прослушивание музыки** (Listen to Music) — запускается этот процесс, а на экране появляются команды, доступные для данного процесса. Команды, которые появляются, могут применяться к любому устройству, которое используется для данного процесса. Например, если вы смотрите DVD, на экране пульта отображаются функции и команды для DVDпроигрывателя, телевизора и других устройств, задействованных в процессе «Просмотр DVD» (Watch a DVD).

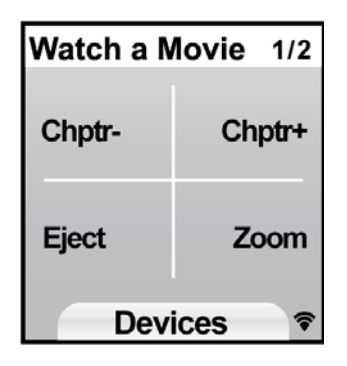

При нажатии кнопки **Другие действия** (More Activities) на экране пульта отображаются все определенные вами действия.

## **Устройства**

При просмотре действий на экране пульта устройства можно выбирать режим устройства, нажимая центральную кнопку ниже **Устройства** (Devices). На экране пульта Harmony 650 отображается список устройств. На этом экране можно выбрать устройство, затем просмотреть команды, которые доступны для этого устройства.

## **Избранные каналы**

Если Harmony 650 настроен на избранные каналы, то они появятся на экране пульта при начале процесса **Просмотр ТВ**, после этого

можно выбрать **Избранное**. Если искомый канал из избранного не находится на первой странице, нажмите кнопку **Далее** (Next), чтобы перейти к следующей странице избранных каналов.

### **Индикатор состояния ИК**

Индикатор состояния начинает мигать в правом нижнем углу при любой отправке сигнала с Harmony 650.

## Функции экрана навигатора

Кнопки, расположенные вокруг экрана пульта, позволяют осуществлять навигацию по функциям экрана.

Кнопки со стрелками предназначены для перемещения по каждой из страниц пунктов меню, тогда как боковые кнопки позволяют выбрать функцию. Центральная кнопка позволяет производить переключение между действиями и устройствами или возвращаться к списку устройств.

В правом вернем углу экрана показывается номер текущей страницы и общее количество страниц.

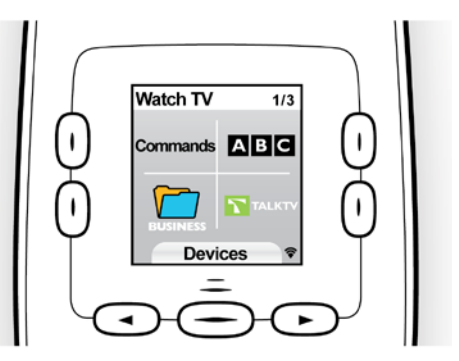

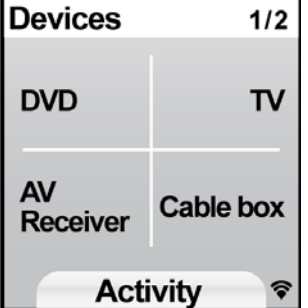

## *Использование Harmony 650*

#### Выбор процесса

Запустить процесс можно, нажав соответствующую кнопку или кнопку **Другие процессы** (More Activities), чтобы затем выбрать один из процессов, которые будут отображены на экране пульта.

ля переключения на новый процесс нажмите соответствующую кнопку или воспользуйтесь кнопкой **Другие процессы** (More Activities), чтобы выбрать другой процесс.

Устройство Harmony 650 позволит подключить требуемые устройства, отключить ненужные и поменять входы, если нужно.

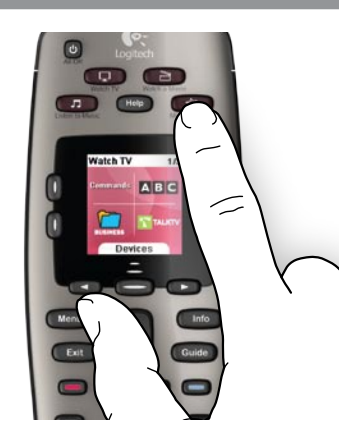

#### Использование помощника по работе с пультом

Помощник по работе с пультом Harmony 650 появляется на экране пульта при отключении его после синхронизации и при запуске процесса. Он поможет пройти весь процесс. Например, при выборе процесса «Просмотр ТВ» (Watch TV) помощник по работе с пультом задает вопросы о том, включен ли телевизор и правильно ли настроены другие устройства в этом процессе.

Помощник по работе с пультом можно временно отключить, нажав кнопку с вариантом **Выключить помощник** (Turn off Assistant) на экране пульта. Помощник по работе с пультом вновь появится после следующей синхронизации.

#### Управление отдельными устройствами

Порой возникают ситуации, когда нужно управлять отдельным устройством. Например, может возникнуть необходимость в доступе к функции, которая не включена в текущий процесс (как например, «картинка в картинке»).

Если активирован процесс или если просматривается экран «Другие процессы» (More Activities), то при нажатии центральной кнопки выводится список устройств. Выберите устройство, которым предполагаете управлять. Если необходимо, используйте кнопки со стрелками, чтобы найти страницу с необходимым устройством. После того как устройство выбрано, на экране Harmony 650 отображаются команды для устройства. Выберите нужную команду.

После завершения нажмите центральную кнопку, чтобы вернуться в режим процессов.

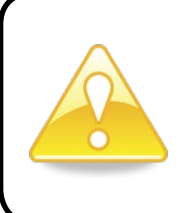

При частом переключении в режим устройства для выполнения какойлибо функции, следует рассмотреть возможность добавления этой функции в соответствующий процесс. Для получения дополнительных сведений см. раздел Настройка процессов на стр. 9.

## Использование избранных каналов

Можно настроить избранные каналы для телевизора или для кабельного или спутникового приемника. Для получения дополнительных сведений см. раздел Настройка избранных каналов на стр. 16.

Чтобы выбрать избранный канал:

- 1. Нажмите кнопку **Просмотр ТВ** (Watch TV).
- 2. На экране пульта выберите вариант **Избранное**. На экране появятся избранные каналы.
- 3. Если установлено более четырех каналов, они появятся на нескольких страницах. Используйте кнопки внизу экрана для перемещения по страницам.
- 4. Для перехода к избранному каналу просто нажмите кнопку с номером канала или значком.

### Выключение устройств

Нажмите кнопку **Выключить все** (All Off) для выключения всех устройств, задействованных в процессе.

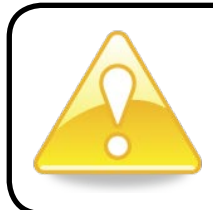

Не нужно выключать устройства при переключении между процессами. Устройство Harmony 650 гарантирует, что будут включены или выключены только те устройства, которые требуются для конкретного процесса.

## Использование кнопки **Справка**

Препятствия или большое расстояние могут искажать сигнал Harmony 650 при активации процесса (например, кто-то прошел между пультом Harmony 650 и телевизором в тот момент, когда вы нажали кнопку **Просмотр ТВ** (Watch TV), или вы находитесь слишком далеко от системы, когда пытаетесь активировать процесс), и пульт Harmony 650 может войти в режим «отсутствия синхронизации» с устройством.

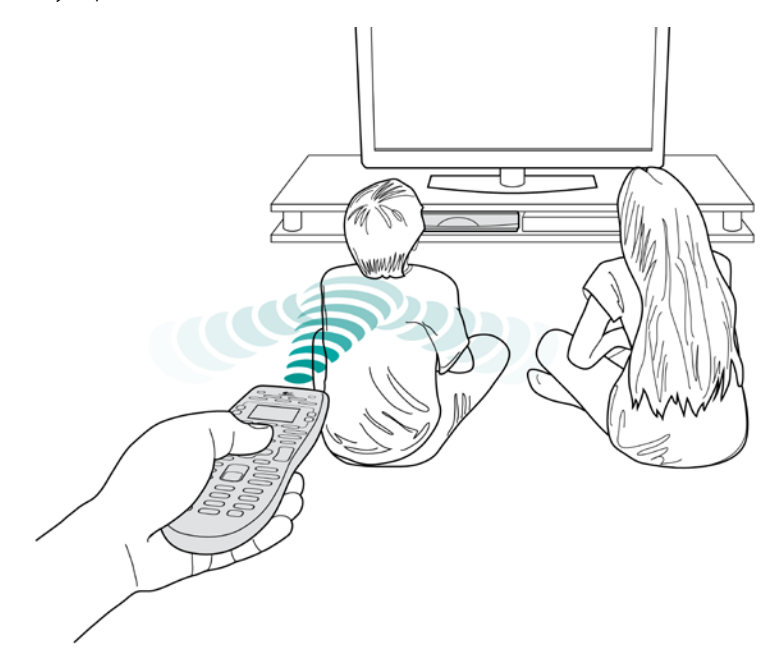

Для устранения неполадок используйте функцию справки, доступную в пульте.

- 1. Нажмите кнопку **Справка** (Help) на пульте дистанционного управления.
- 2. Ответьте на вопросы и следуйте инструкциям, появляющимся на экране Harmony 650. Пульт Harmony 650 повторно направит команды, чтобы вернуть пульт в состояние «синхронизации» с устройствами.
- 3. Для доступа к расширенным функциям справки нажмите кнопку **Справка** (Help) и удерживайте ее в течение 5 секунд.

Если для устранения одной проблемы в прошлом функция справки использовалась несколько раз, вам могут быть предложены несколько вопросов, которые помогут окончательно решить возникшую проблему. После завершения данного процесса пульт Harmony 650 будет «синхронизирован» с устройствами.

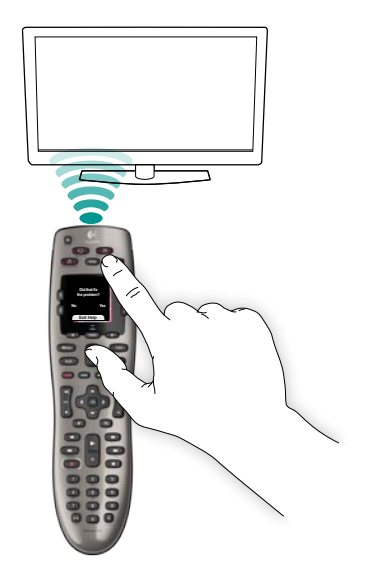

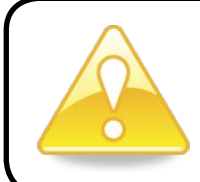

Прежде чем нажать кнопку **Справка** (Help), убедитесь, что были приняты исчерпывающие меры в устранении причины проблемы (например, удалены препятствия между пультом и управляемым устройством).

## *Первая настройка Harmony 650*

#### Обзор

При настройке Harmony 650 используется пошаговая интернет-настройка, называемая My Harmony. По мере выполнения настройки предлагается ответить на ряд следующих вопросов о мультимедийной системе:

- *1. Создание учетной записи пользователя.* Программа настройки поможет создать учетную запись пользователя в программе My Harmony. Также может быть предложено загрузить и установить программное обеспечение.
- *2. Подключение Harmony 650 к компьютеру.* Программное обеспечение позволяет установить связь между компьютером и Harmony 650.
- *3. Настройка устройств, которыми предполагается управлять.* My Harmony помогает выполнить ввод названия производителя и номеров моделей компонентов мультимедийной системы, которые можно собрать, используя Таблицу устройств на стр. 11.
- $n$ нтескольных устройств $n$ *4. Настройка процессов.* My Harmony помогает одним нажатием кнопки выполнять процессы, что избавляет от необходимости включения нескольких устройств и переключения входов.
- *5. Синхронизация пульта.* My Harmony передает информацию о настройке с компьютера на пульт.

После настройки и синхронизации пульта Harmony 650 настройки можно изменить и добавить избранные каналы. Для получения дополнительных сведений см. раздел Изменение конфигурации на стр. 13.

### **Сбор сведений об устройствах**

Для упрощения процесса настройки наши специалисты рекомендуют заполнить Таблицу устройств, чтобы все сведения об устройствах находились под рукой тогда, когда они потребуются.

### **Определение производителей и номеров моделей ваших устройств**

Названия производителей и номера моделей обычно находятся на передней панели устройства, на наклейке на задней панели или сбоку либо в руководстве пользователя для этого устройства.

#### Создание учетной записи пользователя

Чтобы получить доступ к My Harmony, откройте веб-браузер и перейдите по ссылке MyHarmony.com. При первом посещении MyHarmony.com необходимо создать учетную запись, позволяющую сохранить настройки и вернуться в любой момент для внесения изменений. На сайте My Harmony следуйте интерактивным инструкциям по настройке пульта и созданию учетной записи. В зависимости от системы может быть предложена загрузка и установка программного обеспечения.

## Подключите пульт Harmony 650 к компьютеру

При появлении этого запроса соедините пульт Harmony 650 с компьютером, используя входящий в комплект кабель USB.

- 1. Подсоедините меньший разъем кабеля к USB-порту пульта.
- 2. Подсоедините более широкий разъем USB-кабеля к USB-порту компьютера.
- 3. После соединения пульт Harmony 650 установит связь с компьютером. По завершении установки соединения появится экран с приветствием.

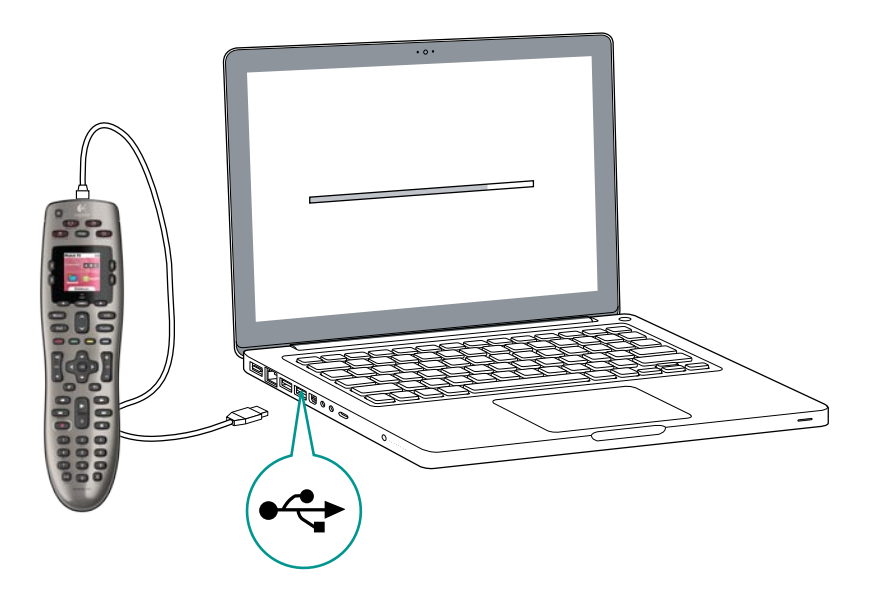

#### Настройка устройств, которыми предполагается управлять

Для продолжения в области экрана с приветствием щелкните **Далее** (Next). Му Harmony поможет выполнить процесс настойки устройств. Будет предложено предоставить имя производителя и номер модели для всех мультимедийных устройств, которыми предполагается управлять с помощью пульта Harmony 650. Можно использовать Таблицу устройств на стр. 11 для сбора необходимой информации. Для устройств с несколькими входами (такими, как телевизоры и аудиовидеоприемники) необходимо обратить внимание на то, какие устройства подсоединены к ним и через какие входы.

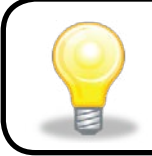

#### Добавление новых устройств позже

При необходимости добавить дополнительное устройство после начальной настройки см. раздел Добавление и изменение устройств на стр. 13.

#### Настройка процессов

После завершения идентификации устройств, можно начинать настройку процессов. Процесс - это то, что выполняется в мультимедийной системе, например просмотр телепередач, слушание музыки или компьютерные игры.

Дистанционное устройство Harmony автоматизирует процессы, так что простое нажатие кнопки включает все необходимые устройства для каждого процесса и переключает их на необходимые входы. Например, с помощью кнопки **Просмотр фильма** (Watch a Movie) можно включить телевизор и проигрыватель DVD, а также переключить телевизор на вход проигрывателя DVD.

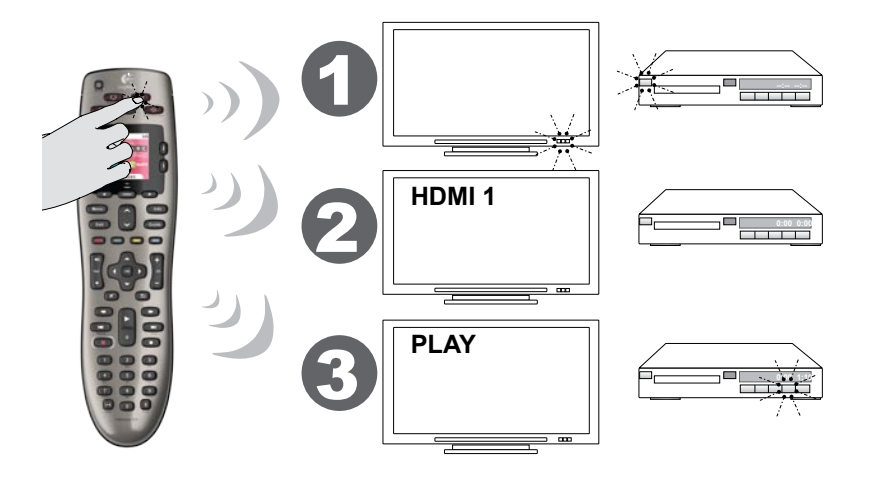

Му Harmony предлагает настроить процесс просмотра ТВ и предлагает настроить другие процессы (в зависимости от устройств, которые были добавлены в учетную запись). Если для поддержки процесса не было добавлено достаточное количество устройств, то возможность добавить какое-то устройство будет отсутствовать.

При настройке процесса выбираются устройства, которые участвуют в процессе, и указывается, какие устройства и для каких функций используются в управлении. Например, при настройке процесса просмотра ТВ, выбирается устройство, которое выбирает каналы, и устройство, которое управляет громкостью.

Если в устройстве имеется несколько входов, то My Harmony задаст вопрос, какой вход использует это устройство. Если вы не помните точно, какой, см. раздел Определение входов на стр. 10 для получения дополнительных сведений. В зависимости от мультимедийной системы могут быть заданы дополнительные вопросы.

### Обновление пульта

По завершении добавления процессов щелкните Синхронизация (Sync), чтобы передать информацию о настройке в пульт Harmony 650. После обновления пульта процесс настройки предложит отсоединить пульт от компьютера и убедиться в правильности его работы на домашней мультимедийной системе. Дополнительные сведения об особенностях тестирования пульта см. в разделе Тестирование пульта на стр. 12.

### Определение входов

Одним из наиболее важных шагов при создании процессов для пульта Harmony 650 является процедура определения, какие входы используются системой для каждого устройства. В этом разделе приводятся советы, как определить (если вы не знаете точно), какие входы используются в вашей мультимедийной системе.

Входами являются соединения, расположенные на задней панели устройств. Входы используются для соединения устройств между собой. Например, проигрыватель DVD или кабельную приставку можно подключить к телевизору через разъем HDMI.

После уточнения того, как подключены между собой устройства, можно использовать эту информацию для создания процессов с помощью My Harmony.

#### Шаг 1 — включите все ваши устройства

Для определения, какие входы используются устройствами, следует начинать с включения всех устройств мультимедийной системы.

Если есть возможность, следует начать воспроизводить что-либо в проигрывателе DVD, проигрывателе компакт-дисков, в видеомагнитофоне и других устройствах. Когда все эти устройства включены, легче проследить, как они подсоединены.

Можно использовать Таблицу устройств на стр. 11, чтобы отслеживать, какие устройства и через какие входы подсоединены.

#### Шаг 2 — просмотр ТВ

На этом шаге следует использовать собственный пульт дистанционного управления телевизором, чтобы переключаться между входами.

- 1. С помощью собственного пульта дистанционного управления телевизором выбирайте каждый вход по очереди путем нажатия кнопки входа.
- 2. Обратите внимание, какое устройство окажется подсоединенным к каждому входу. Например, если вы включили HDMI 1 и видите воспроизведение DVD-диска, значит ваш проигрыватель DVD подсоединен к HDMI 1.

#### Шаг 3 — прослушивание звука

Этот шаг выполнять необходимо, только если у вас есть отдельное устройство (которое называется аудиоприемником), управляющее звуком мультимедийной системы. Например, при наличии домашнего кинотеатра или подсоединении телевизора к стереосистеме, когда звук воспроизводится через стереоколонки.

Следует использовать собственный дистанционный пульт аудиоприемника, чтобы переключаться между входами.

- 1. С помощью собственного пульта дистанционного управления аудиоприемником выбирайте каждый вход по очереди путем нажатия кнопки входа.
- 2. Обратите внимание, какое устройство окажется подсоединенным к каждому входу. Например, если вы включили OPTICAL 1 и слышите звук воспроизведения DVD-диска, значит ваш проигрыватель DVD подсоединен к OPTICAL 1.

## аблица устройств

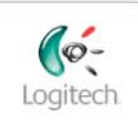

**Getting Started** 

**Add Devices** 

Необходимым условием настройки пульта Harmony является необходимость ввода информации о компонентах мультимедийной системы. Заполните эту таблицу и пользуйтесь ею как справочником.

**Create Activities** 

Перечислите ниже компоненты мультимедийной системы, которыми вам хотелось бы управлять с вашего нового пульта дистанционного управления.

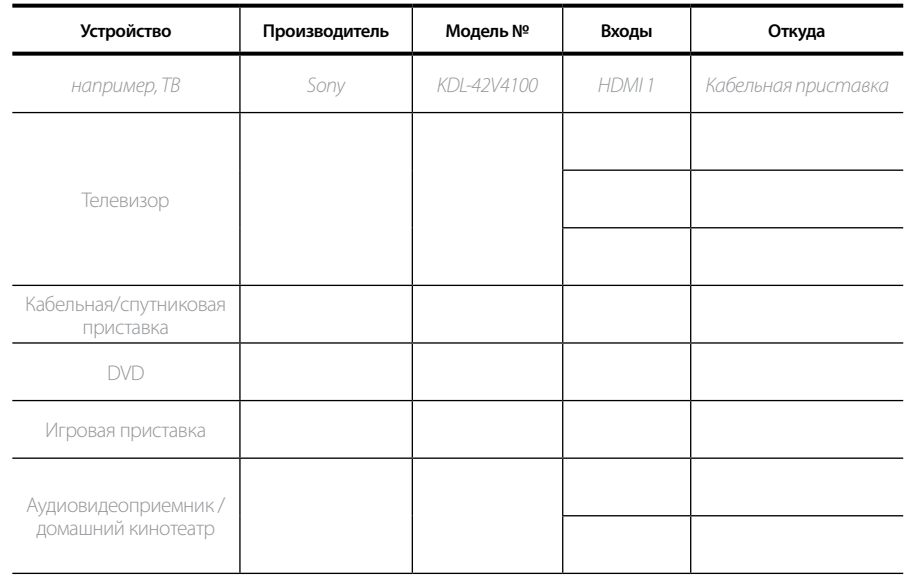

#### Что такое входы... и почему я должен знать о них?

Входы — это места соединения устройств. Пульту Harmony необходимы данные о входах, чтобы он мог переключать их автоматически при начале какого-либо процесса.

#### Советы по идентификации производителя

- также может называться «маркой» или «торговым знаком»
- обычно находится на передней панели компонента
- иногда на наклейке с номером модели
- например: Sony®, Phillips®, Denon®, DirecTV®, TiVo® и т. д.

#### Советы по идентификации номера модели

- Также называют «модель» или «номер модели»
- обычно на наклейке на передней панели, задней панели, сбоку или на нижней  $\mathbf{r}$ поверхности компонента (см. Центр советов и рекомендаций)
- номер модели может отличаться от названия модели
- также можно найти в руководстве пользователя для этого компонента
- примеры: RC-QN3BK, CT-36XF36C, Explorer 3100, L32 **НDTV 10А и т. д.**
- это НЕ номер модели на старом пульте дистанционного управления
- это HE серийный номер (SN), который обычно намного длиннее

После сбора всех этих сведений перенесите данную таблицу на компьютер и продолжайте настройку пульта Harmony.

#### Центр советов и рекомендаций Поиск номеров модели

Finish Setup

На большинстве устройств мультимедийных систем номер модели обычно можно найти на наклейке, расположенной на передней, задней, боковой или нижней панели.

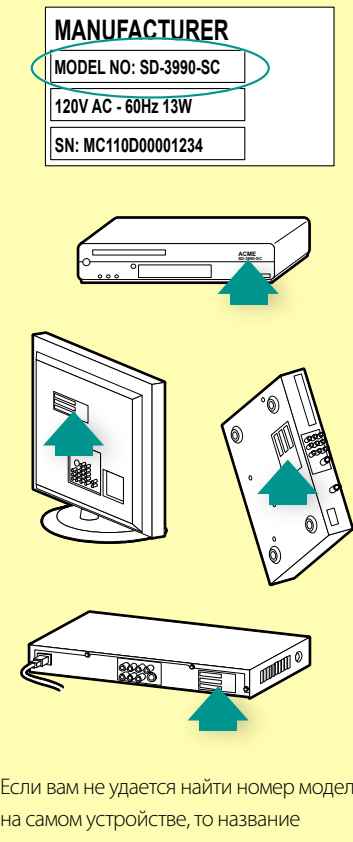

Если вам не удается найти номер модели на самом устройстве, то название производителя и номер модели можно найти в руководстве пользователя, входящем в комплект поставки.

#### Проверка пульта

Тестировать пульт с целью убедиться в правильности его работы следует после каждого обновления пульта Harmony 650. В этом разделе приводятся сведения, необходимые для тестирования пульта. Также предлагаются рекомендованные параметры, на которые нужно обратить особое внимание во время проверки настройки.

При возникновении проблем в ходе тестирования пульта см. раздел Устранение неполадок с пультом Harmony 650 на стр. 17 для поиска рекомендаций и возможных способов устранения неполадок.

Процедура тестирования пульта Harmony 650 проста. В ходе процедуры тестирования следует опробовать наиболее часто используемые процессы, а затем использовать встроенную справку пульта для исправления возможных неполадок.В некоторых случаях, возможно, потребуется вернуться на My Harmony, чтобы внести изменения в настройку пульта и обеспечить его правильную работу.

Чтобы начать тестирование пульта, выполните следующие действия.

- 1. Отсоедините USB-кабель от пульта дистанционного управления. *Если пульт обновлялся в первый раз, то на экране пульта Harmony 650 появится руководство.*
- 2. Убедитесь, что все устройства вашей мультимедийной системы выключены.
- 3. При просмотре руководства следуйте инструкциям, отображаемым на экране пульта.
- 4. Опробуйте каждый процесс на мультимедийной системе. *Советы о том, на что обращать внимание при запуске процессов или при переключении между процессами, см. ниже.*
- 5. Если процесс начинается неправильно, нажмите на пульте кнопку **Справка** (Help), и встроенная справка пульта вернет вас в состояние «синхронизации». По завершении тестирования процессов повторно проверьте те процессы, в отношении которых пришлось воспользоваться кнопкой **Справка** (Help).

#### **Тестирование настройки — начало процесса**

Обратите особое внимание на следующее.

- Включены ли все устройства, необходимые для этого процесса?
- Слышен ли правильный звук?
- Если в процессе задействован телевизор, правильное ли изображение на экране?

## **Тестирование настройки — переключение процессов**

Обратите особое внимание на следующее.

- Включены ли все устройства, необходимые для этого нового процесса?
- Выключены ли устройства, которые не требуются для этого процесса?
- Слышен ли правильный звук?
- Если в процессе задействован телевизор, правильно ли отображается изображение на экране?

## Изменение конфигурации

Если появилось новое устройство или нужно добавить избранные каналы, или изменить функции некоторых кнопок, возможно, придется изменить настройку пульта Harmony 650.

В каждом случае следует возвращаться на сайт МуНаrmony.com и подключаться к своей учетной записи. На появившемся экране выберите соответствующий вариант и следуйте интерактивным ИНСТРУКЦИЯМ.

## Добавление и изменение процессов

При изменении процесса можно добавлять или удалять используемые устройства и изменять любые входы или варианты управления.

Чтобы добавить или изменить процессы:

- 1. Запустите веб-браузер и перейдите на сайт MyHarmony.com.
- 2. Подключитесь к своей учетной записи.
- 3. Следуйте интерактивным инструкциям, чтобы добавить или изменить процессы.
- 4. По завершении добавления или изменения процессов синхронизируйте пульт.

Количество процессов, которые можно добавить, зависит от устройств, добавленных в учетную запись.

### обавление и изменение устройств

Чтобы добавить или изменить устройства, которые управляются пультом Harmony 650:

- 1. Запустите веб-браузер и перейдите на сайт MyHarmony.com.
- 2. Подключитесь к своей учетной записи.
- 3. Следуйте интерактивным инструкциям, чтобы добавить или изменить устройства.
- 4. По завершении добавления или изменения устройств синхронизируйте пульт.

Примечание. Если уже установлено 5 устройств (максимальное количество устройств для пульта Harmony 650), то вариант добавления устройств не будет доступен.

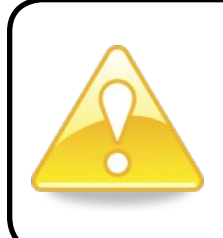

При удалении устройства будут также удалены любые процессы, в которых задействовано это устройство. Перед удалением устройства измените любые процессы, которые используют данное устройство. При замене устройства добавьте новое устройство в список, затем измените процессы, чтобы использовать новое устройство, и удалите старое устройство.

## обавление проходного устройства к процессу

Проходное устройство — это добавляемое в систему устройство, сигнал через которое проходит без изменения.

Например, если вы используете DVD-рекордер (или видеомагнитофон) для записи телепрограммы со спутникового или кабельного приемника, возможно, потребуется добавить DVD-рекордер в качестве проходного устройства для процесса просмотра ТВ.

В этих примерах в качестве проходных устройств используются DVD-рекордер и переключатель аудио/видео.

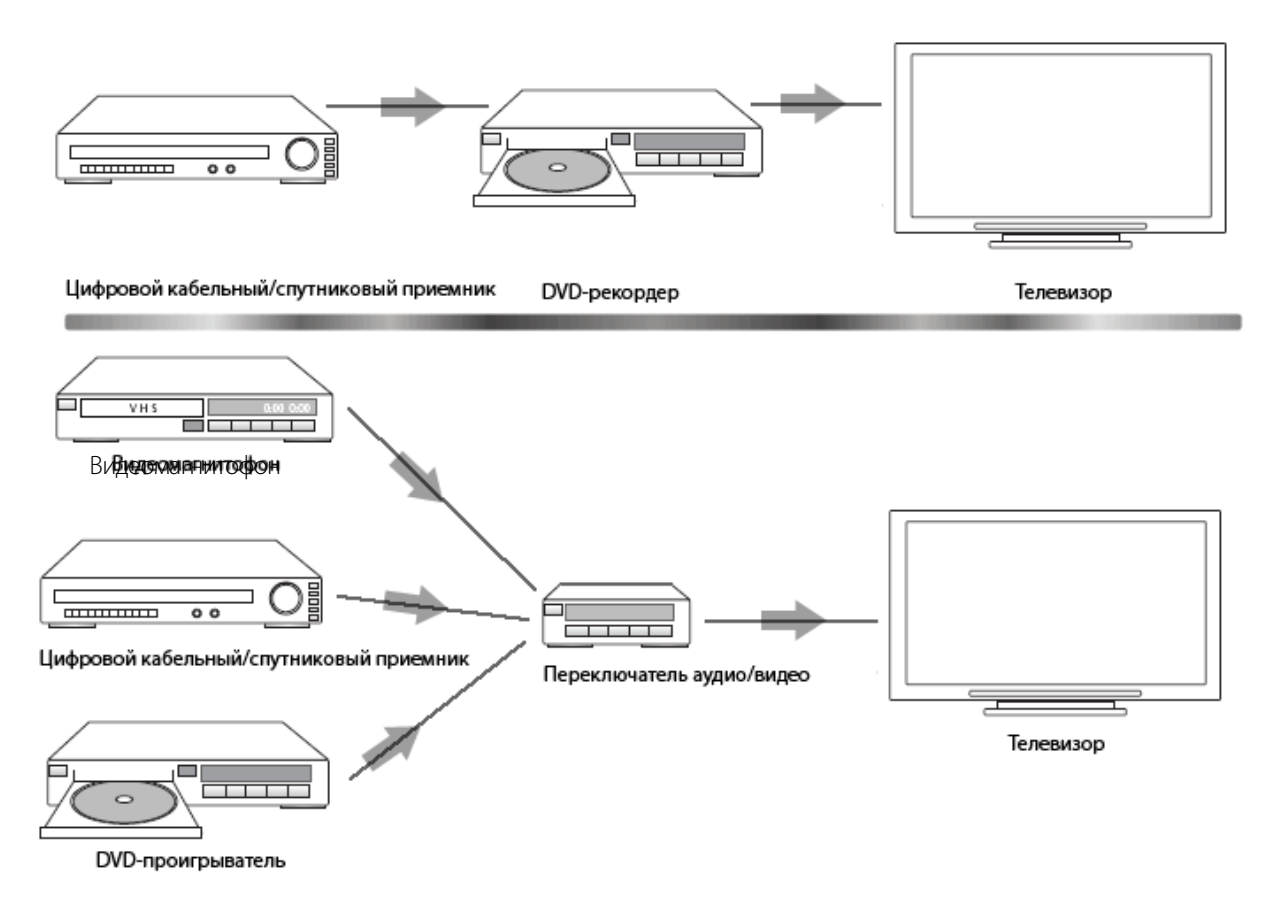

#### Изменение назначения кнопок для устройства или процесса

Иногда появляется желание изменить способ работы кнопок пульта для конкретного устройства или процесса. Например, у телевизора имеется функция «картинка в картинке», и вы захотите сделать ее доступной с пульта.

Используя My Harmony, можно быстро и легко добавить или настроить работу кнопок для любого устройства или процесса.

Чтобы изменить назначение кнопок при работе с устройством или процессом:

- 1. Запустите веб-браузер и перейдите на сайт **MyHarmony.com**.
- 2. Подключитесь к своей учетной записи.
- 3. Следуйте интерактивным инструкциям, чтобы изменить или определить назначение кнопок.

Можно изменить функции для назначенных кнопок пульта Harmony 650 и для опций, отображаемых на экране пульта. Можно изменить функцию экрана и наименование, которое используется для представления функции на экране пульта.

#### Команды обучения, использующие старый пульт

Если на собственном пульте дистанционного управления имеется команда, которая не появляется на пульте Harmony или не работает должным образом, то можно использовать собственный пульт для обучения пульта Harmony этой команде.

Для обучения пульта Harmony командам с использованием старого пульта:

- 1. Перейдите на сайт **MyHarmony.com** и подключитесь к своей учетной записи.
- 2. Следуйте интерактивным инструкциям, чтобы изменить назначения кнопок, которые появляются на пульте, или варианты, которые отображаются на экране пульта.
- 3. Следуйте инструкциям, чтобы добавить команду, которая не включена в список команд, или исправьте ту, которая работает неправильно.
- 4. Следуйте интерактивным инструкциям, чтобы обучить команде пульт Harmony.

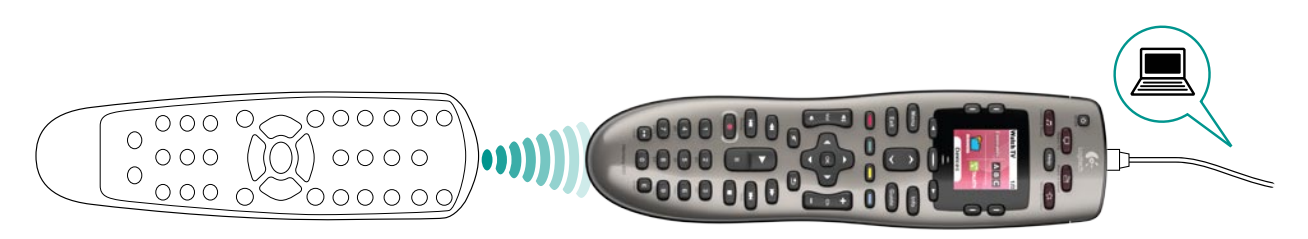

При наименовании команды Logitech предлагает использовать следующие условные обозначения, чтобы упростить назначения для кнопок:

- Не используйте в названии пробелы и специальные символы, такие как /, & или \*.
- Каждое слово должно начинаться с прописной буквы (например, **СледующийДиск,** ЦифровойРежим).
- Начинайте название команды с названия основной функции (например, ЗвукЗаднГромче, ЗвукЗаднТише, ЗвукПереднГромче). Это позволяет группировать связанные команды.
- Команды запуска, которые используются для выбора входов (например, на стереоприемнике), должны начинаться с префикса «Вход».
- Не следует давать название входу по имени подключенного устройства, вместо этого назовите его по типу его соединения (например, **InputHDMI1, InputHDMI2,** InputVideo1, InputAux).

Можно также обучить командам пульт Harmony с помощью вашего исходного пульта в ходе добавления устройства, исправления настроек устройства, при добавлении отсутствующей команды или при назначении кнопки либо функций экрана.

## Настройка избранных каналов

Можно настроить избранные каналы для телевизора или для кабельного или спутникового приемника. Если система насчитывает более одного устройства с изменением каналов, необходимо настроить избранные каналы в рамках процесса просмотра ТВ для устройства, которое используется для изменения каналов.

Для настройки избранных каналов:

- 1. Запустите веб-браузер и перейдите на сайт MyHarmony.com.
- 2. Подключитесь к своей учетной записи.
- 3. Следуйте интерактивным инструкциям по настройке избранных каналов.

Избранные каналы появятся на экране пульта при запуске процесса Просмотр ТВ (Watch TV), а затем выбора пункта Избранное (Favorites).

## Устранение неполадок с пультом Harmony 650

В этом разделе дано описание часто возникающих неполадок и предлагаемых решений по их устранению. Эти решения могут помочь пользователям устранить возникающие проблемы. Если неполадку не удается устранить, обратитесь к разделу Harmony 650 Поддержка по использованию пульта Variable на стр. 18.

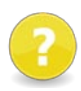

#### **При активации процесса телевизор не переключается на нужный вход.**

Из My Harmony проверьте процесс, чтобы убедиться в том, что он настроен на использование правильного входа для телевизора. Далее, убедитесь в правильности расположения входов с тем, чтобы пульт Harmony 650 мог циклически переключаться между входами.

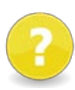

#### **При попытке добавить новый телевизор в учетную запись появляется сообщение о неправильно введенном номере модели.**

Для многих устройств номер модели можно найти на передней панели устройства. Если номера модели на этой панели нет, его можно найти на бирке на задней панели, на нижней поверхности или сбоку устройства. Не следует путать номер модели с серийным номером устройства или номером модели пульта устройства, поскольку многие различные устройства производителя могут иметь общий пульт.

Если номер модели устройства не найден, то можно использовать собственный пульт устройства для обучения его командам пульт Harmony. Для получения дополнительных сведений см. раздел Команды обучения, использующие старый пульт на стр. 15.

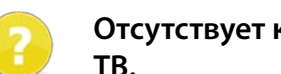

#### **Отсутствует команда запроса на пульте Harmony 650 для процесса просмотра ТВ.**

Можно назначить эту команду любой неиспользуемой кнопке на пульте Harmony 650 или на экране пульта. Вероятно, данная команда имеется в нашей базе данных, но она не была назначена этому процессу. Если этой команды нет, то пульт Harmony 650 может обучить ей с помощью исходного пульта. Для получения дополнительных сведений см. раздел Команды обучения, использующие старый пульт на стр. 15.

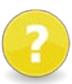

#### **My Harmony не может установить связь с Harmony 650.**

- Убедитесь, что USB-кабель подключен к компьютеру и пульту.
- Убедитесь, что подключение не сделано через USB-концентратор. Если да, то подключите кабель напрямую к USB-порту компьютера.
- • Отключите USB-кабель от компьютера, а затем повторно подключите его. Отключите USB-кабель от пульта, а затем повторно подключите его.
- Закройте обозреватель, снова запустите его и вернитесь в My Harmony.
- Подключите USB-кабель к другому USB-порту компьютера.
- • Отключите любые антивирусные программы, брандмауэры и программы блокировки всплывающих окон.
- Перезагрузите компьютер.

## *Поддержка по использованию пульта Harmony 650*

Существует несколько вариантов оказания поддержки при настройке пульта Harmony 650. Для получения технической поддержки для пульта Harmony 650 выполните следующие шаги:

- 1. Перейдите на сайт **MyHarmony.com**.
- 2. Подключитесь к своей учетной записи.
- 3. Щелкните **Поддержка** (Support).

Вы переместитесь на страницу технической поддержки Logitech, где доступны следующие функции поддержки:

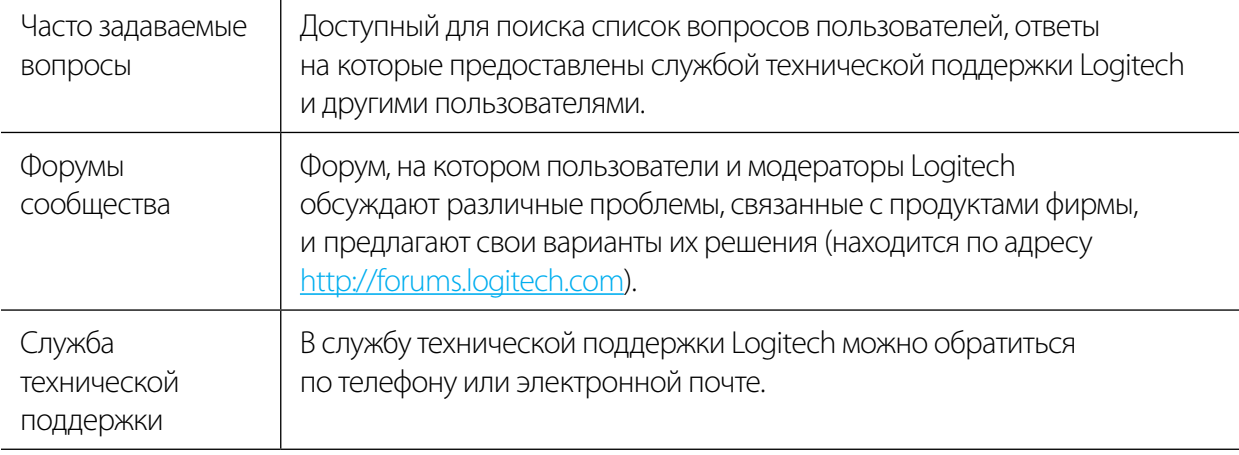

## Использование встроенной справки пульта

Если какое-то из ваших устройств (или несколько устройств) не включается или не выключается, а также если не выполняется корректное переключение между входами, можно использовать кнопку **Справка** (Help) на пульте, чтобы исправить эту проблему с помощью ряда простых действий. Ответьте на несколько вопросов о пульте Harmony 650, чтобы выполнить его повторную синхронизацию с мультимедийной системой. См. раздел Использование кнопки «Справка») на стр. 6.

## *Глоссарий*

## **Процессы**

Процесс — это то, что выполняется в мультимедийной системе, например просмотр телепередач, слушание музыки или компьютерные игры. При помощи пульта Harmony можно настроить процесс таким образом, что простым нажатием кнопки включаются и переключаются на нужные входы все необходимые устройства.

## **Усилитель**

Стереокомпонент, передающий выходной сигнал на динамики и выполняющий усиление (увеличение коэффициента усиления) звукового сигнала. Усилитель обычно не оборудован радиоприемником.

## **Соотношение сторон**

Отношение ширины изображения к его высоте. Обычные соотношения — 1,85:1 и 2,35:1. Для обычного телевизионного экрана соотношение равно 1,33:1 (также обозначаемое как 4:3). Для HDTV оно равно 1,78:1 или 16:9.

## **Переключатель аудио/видео**

Устройство с несколькими аудио- и видеовходами, которое посылает выбранный входной сигнал от аудио- или видеоисточника на выходное устройство, такое как аудиосистема или телевизор.

## **Устройство**

Компонент домашней мультимедийной системы.

## **DVD-рекордер (DVR)**

Автономное устройство, по своим функциям очень похожее на видеомагнитофон. Подобно видеомагнитофонам, на всех DVD-рекордерах имеются входы для источников аудиовидеосигналов, и они также способны записывать телевизионные передачи.

## **Вход**

Входами являются соединения, расположенные на задней панели устройств. Входы используются для соединения устройств между собой.

## **Синхронизировано**

В пульте Harmony 650 присутствует информация о состоянии всех устройств: например, включены ли они или выключены и какие входы использовались последними. При потере такой информации пульт теряет синхронизацию с устройствами. Пульт может повторно отправить команды на устройства, чтобы вернуться в состояние синхронизации.

## **ИК (инфракрасный)**

Тип сигнала, используемый большинством пультов ДУ. Пульты Harmony могут управлять устройствами, которые используют ИК-сигнал для дистанционного управления.

#### **Мини-система**

Отдельное устройство с набором функций DVD-проигрывателя, видеомагнитофона, радиоприемника и усилителя. Также известно как домашний кинотеатр.

#### **Выходное устройство**

Устройство воспроизведения звука или изображения, например телевизор или акустическая система.

#### **Устройство транзитной пересылки**

Устройство, перенаправляющее аудио- или видеосигналы от одного устройства к другому.

#### **Персональный видеомагнитофон (PVR)**

Оборудован встроенным рекордером и проигрывателем и способен записывать и воспроизводить видео без использования сменных кассет или дисков. Обычно на персональных видеомагнитофонах можно делать паузы, выполнять обратную перемотку, повтор и медленное воспроизведение — как при воспроизведении телепередач, так и при приеме прямых телетрансляций. Примеры поставщиков услуг PVR: TiVo, ReplayTV, UltimateTV и Keen PM. Многие поставщики спутникового и кабельного вещания также предоставляют услуги PVR и включают персональные видеомагнитофоны в комплект своих кабельных/ спутниковых приемников.

#### **Приемник**

Известен также как тюнер или стереоприемник. Приемником может быть любой компонент, который принимает или обрабатывает сигналы широковещательных станций или AM/FMрадио. Обычно так называют компонент, содержащий предусилитель, процессор объемного звучания, многоканальный усилитель и AM/FM-радиоприемник.

#### **РЧ (радиочастота)**

Радиочастота применяется в некоторых пультах для дистанционного управления устройствами, поскольку она не имеет ограничений, связанных с прямой видимостью, присущих передаче сигналов по инфракрасному (ИК) каналу.

## *Технические характеристики*

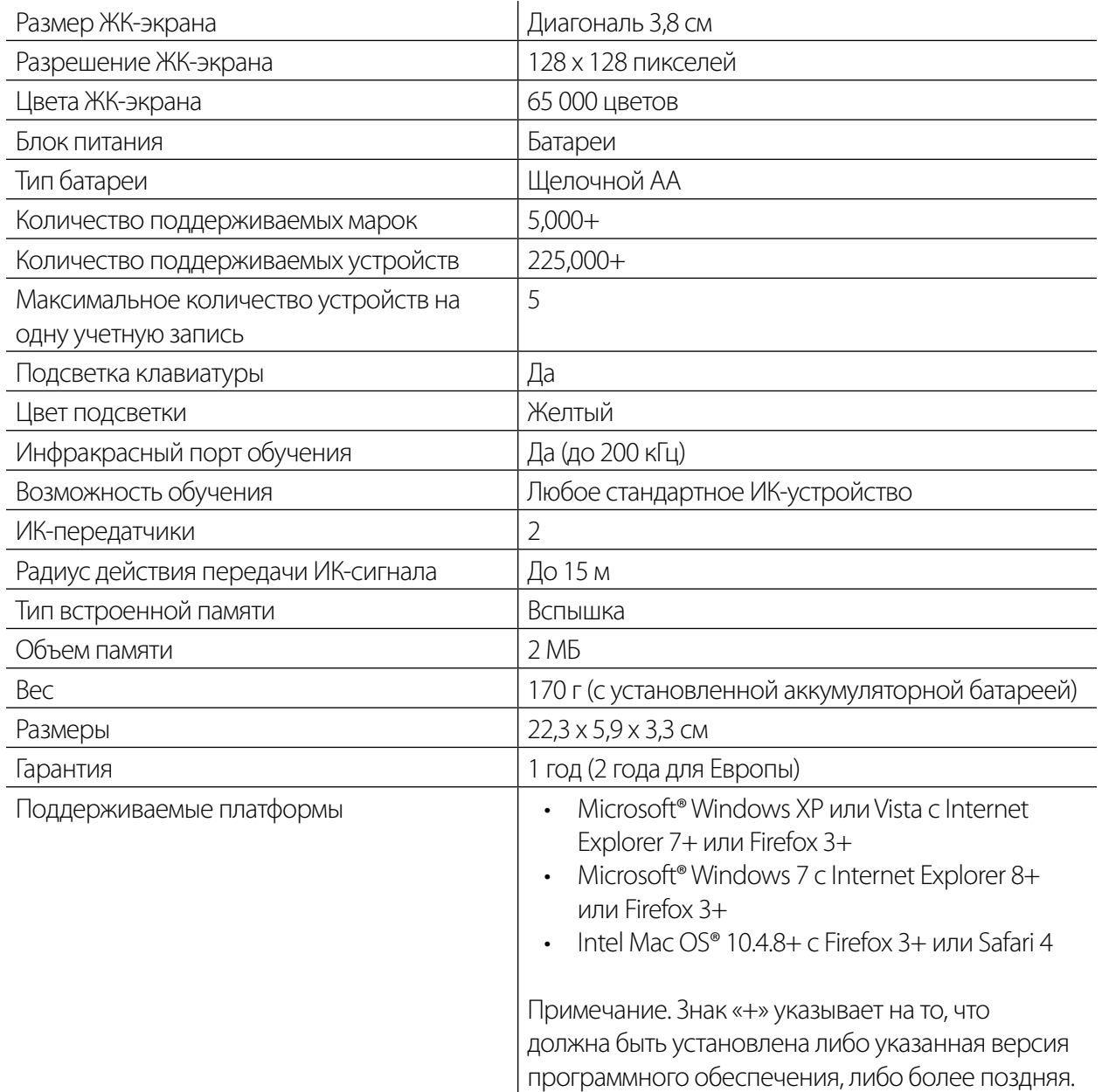

© Logitech Inc., 2010. Все права защищены. Товарные знаки Logitech являются товарными знаками или зарегистрированными товарными знаками компании Logitech в США и других странах. Все прочие товарные знаки являются собственностью их владельцев.